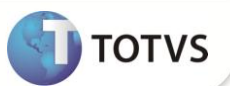

# **PTU – A500E Batch Versão 4.1**

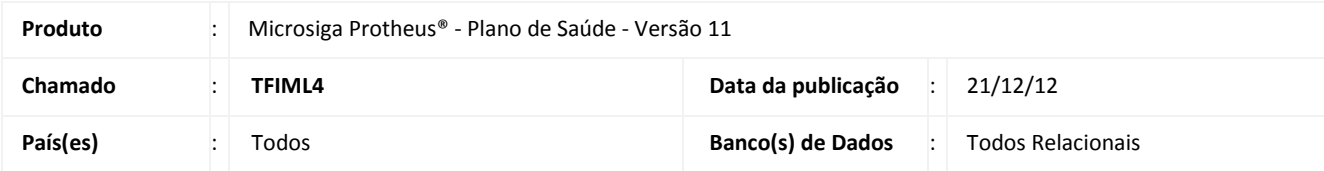

### **Importante**

Esta melhoria depende de execução do update de base **UPDPLSAG***,* conforme **Procedimentos para Implementação.**

Efetuada melhoria na rotina **PTUA500 Exportação (PLSUA500)** para contemplar a **versão 4.1** do PTU Batch, transação A500 (Notas de Fatura em Intercâmbio).

#### **PROCEDIMENTOS PARA IMPLEMENTAÇÃO**

Para viabilizar essa melhoria, é necessário aplicar o pacote de atualizações (*Patch*) deste chamado.

## *Importante*

Antes de executar o *compatibilizador* **UPDPLSAG** é imprescindível:

- a) Realizar o *backup* da base de dados do produto que será executado o *compatibilizador* (diretório **PROTHEUS11\_DATA\DATA** e dos dicionários de dados SXs (diretório **\PROTHEUS11\_DATA\SYSTEM**).
- b) Os diretórios acima mencionados correspondem à **instalação padrão** do Protheus, portanto, devem ser alterados conforme o produto instalado na empresa.
- c) Essa rotina deve ser executada em **modo exclusivo**, ou seja, nenhum usuário deve estar utilizando o sistema.
- d) Se os dicionários de dados possuírem índices personalizados (criados pelo usuário), antes de executar o compatibilizador, certifique-se de que estão identificados pelo *nickname*. Caso o compatibilizador necessite criar índices, irá adicioná-los a partir da ordem original instalada pelo Protheus, o que poderá sobrescrever índices personalizados, caso não estejam identificados pelo *nickname*.
- e) O compatibilizador deve ser executado com a **Integridade Referencial desativada\***.

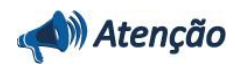

**O procedimento a seguir deve ser realizado por um profissional qualificado como Administrador de Banco de Dados (DBA) ou equivalente!** 

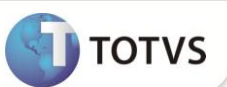

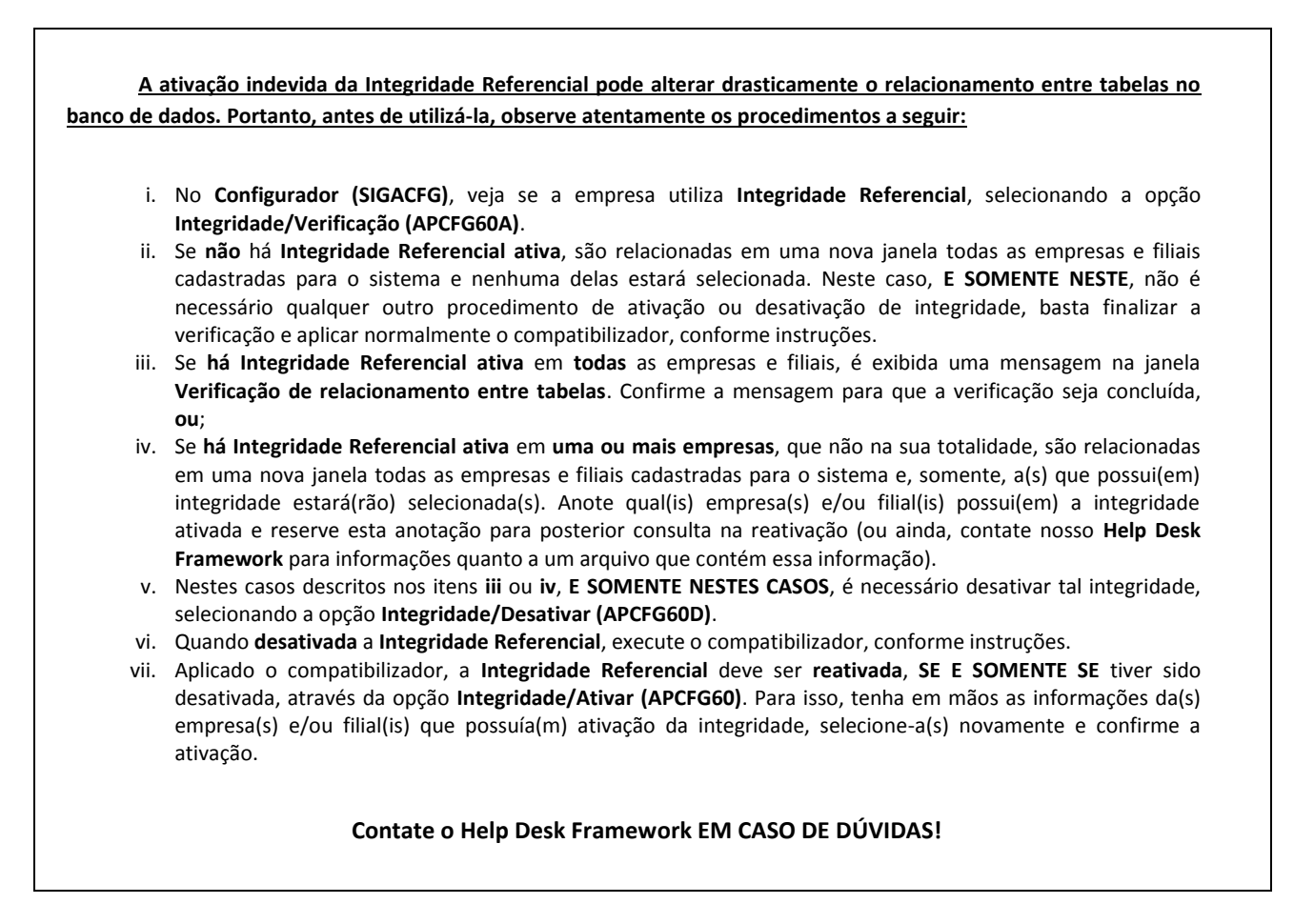

1. Em **Microsiga Protheus® Smart Client**, digite **U\_UPDPLSAG** no campo **Programa Inicial**.

# **Importante**

Para a correta atualização do dicionário de dados, certifique-se que a data do **UPDPLSAG** seja igual ou superior a **20/12/2012**.

- 2. Clique em **Ok** para continuar.
- 3. Após a confirmação é exibida uma tela para a seleção da empresa em que o dicionário de dados será modificado. Selecione a empresa desejada e confirme.
- 4. Ao confirmar é exibida uma mensagem de advertência sobre o *backup* e a necessidade de sua execução em **modo exclusivo**.
- 5. Clique em **Processar** para iniciar o processamento. O primeiro passo da execução é a preparação dos arquivos, conforme mensagem explicativa apresentada na tela.
- 6. Em seguida, é exibida a janela **Atualização concluída** com o histórico (*log*) de todas as atualizações processadas. Nesse *log* de atualização são apresentados somente os campos atualizados pelo programa. O *update*/compatibilizador cria os campos que ainda não existem no dicionário de dados.
- 7. Clique em **Gravar** para salvar o histórico (*log*) apresentado.
- 8. Clique em **Ok** para encerrar o processamento.

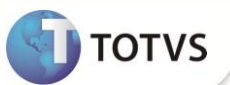

### **ATUALIZAÇÕES DO COMPATIBILIZADOR**

- 1. Criação de **Campos** no arquivo **SX3 – Campos:**
	- Tabela **BD6 - Eventos das Contas Médicas**:

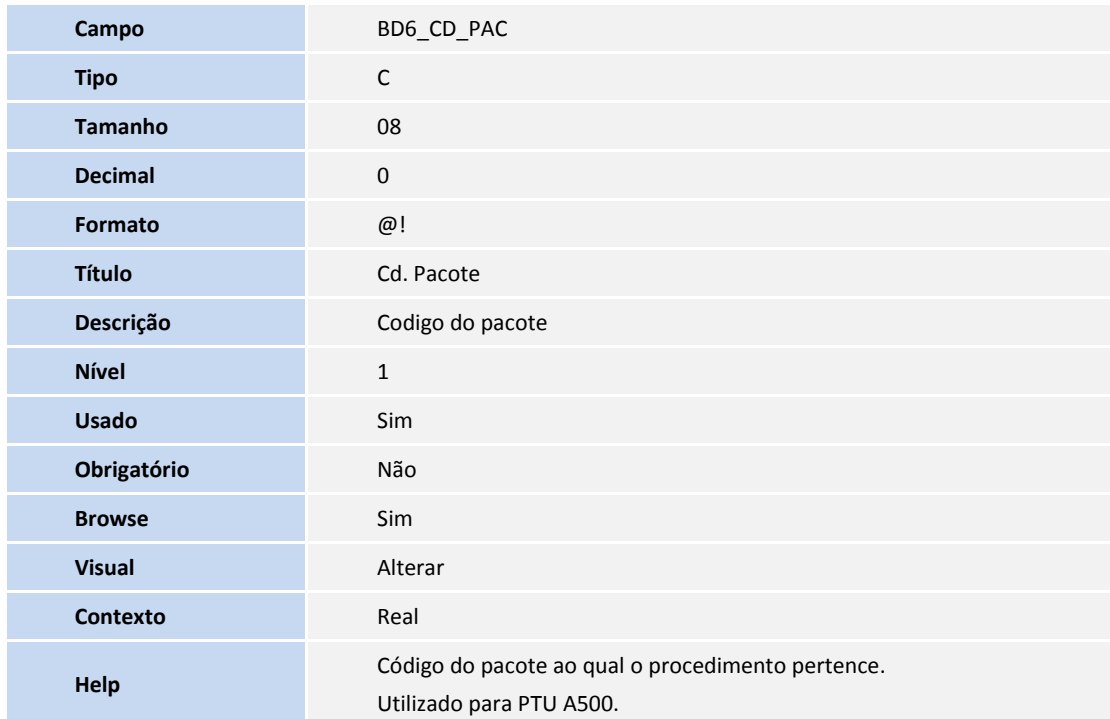

Tabela **BD7 - Part Honorários Médicos Itens**:

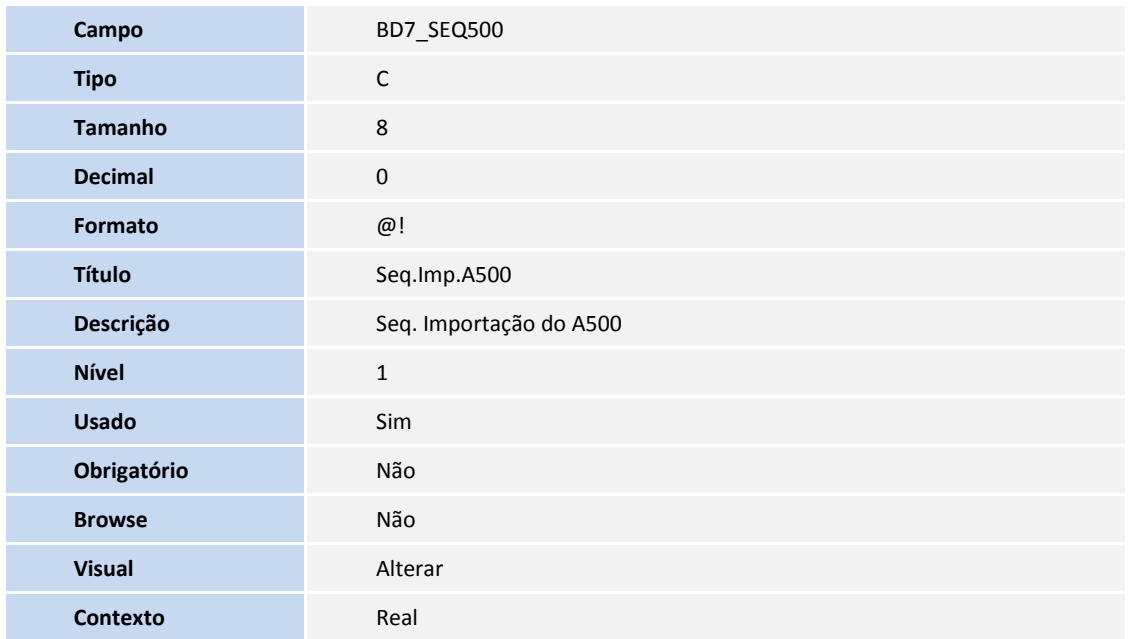

# **Boletim Técnico**

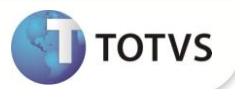

**Help** Seq. Importação do A500

## Importante

O tamanho dos campos que possuem grupo pode variar conforme ambiente em uso.

### **PROCEDIMENTOS PARA UTILIZAÇÃO**

#### **Para o PTU A400**

- 1. No **Plano de Saúde (SIGAPLS)** acesse **Miscelânea/E.D.I./Aplicação Layout (PLSPTUAPL).**
- 2. Informe o *layout* **A500E** e o caminho que se encontram os arquivos *do layout* aplicado.

Após a aplicação do *layout* **A500E** o Sistema retorna ao menu principal.

- 3. No **Plano de Saúde (SIGAPLS)** acesse **Miscelânea /Unimed/ Edi-exportação/***Layout* **A500 (PLSUA500).**
- 4. Preencha as informações dos parâmetros.
- 5. Gere o arquivo e clique em **OK**.

Caso existam críticas, provenientes da geração do arquivo, após a confirmação da geração é exibida a tela de críticas.

6. Confira os dados e confirme.

#### **INFORMAÇÕES TÉCNICAS**

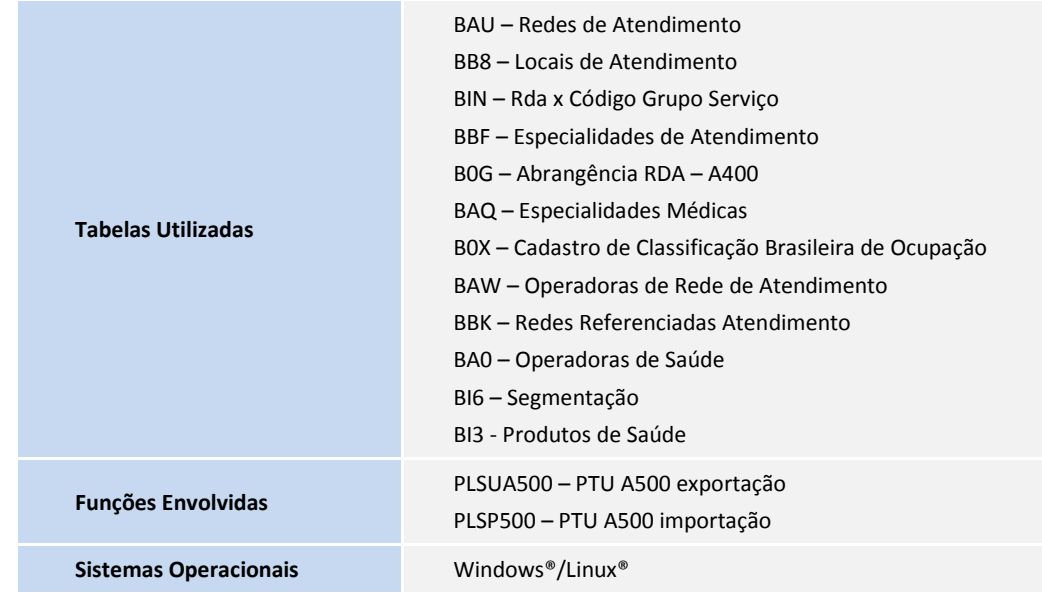